# **Transaksi**

## **Daftar Pesan Nama**

Untuk dapat melihat nama koperasi yang telah dipesan, dapat dilihat dengan klik tombol Cek Nama Yang Telah Dipesan pada halaman Pesan Nama Koperasi

● Klik Daftar Pesan Nama

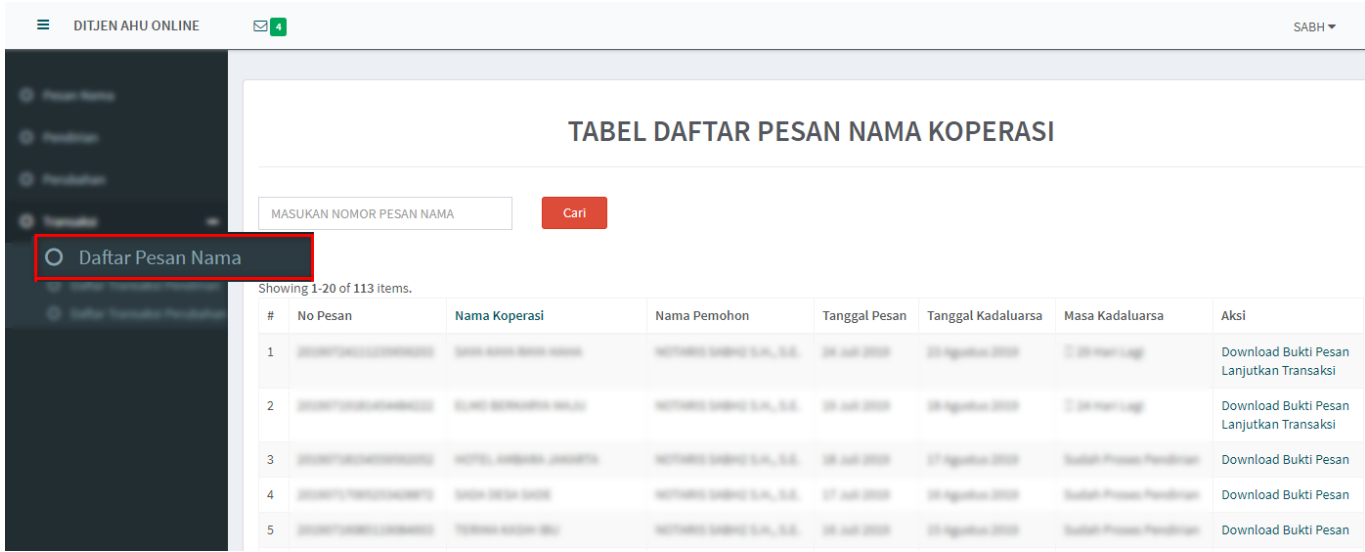

- Muncul Tabel Daftar Pesan Nama Koperasi
- Terdapat aksi Download Bukti Pesan dan Lanjutkan Transaksi

## **TABEL DAFTAR PESAN NAMA KOPERASI**

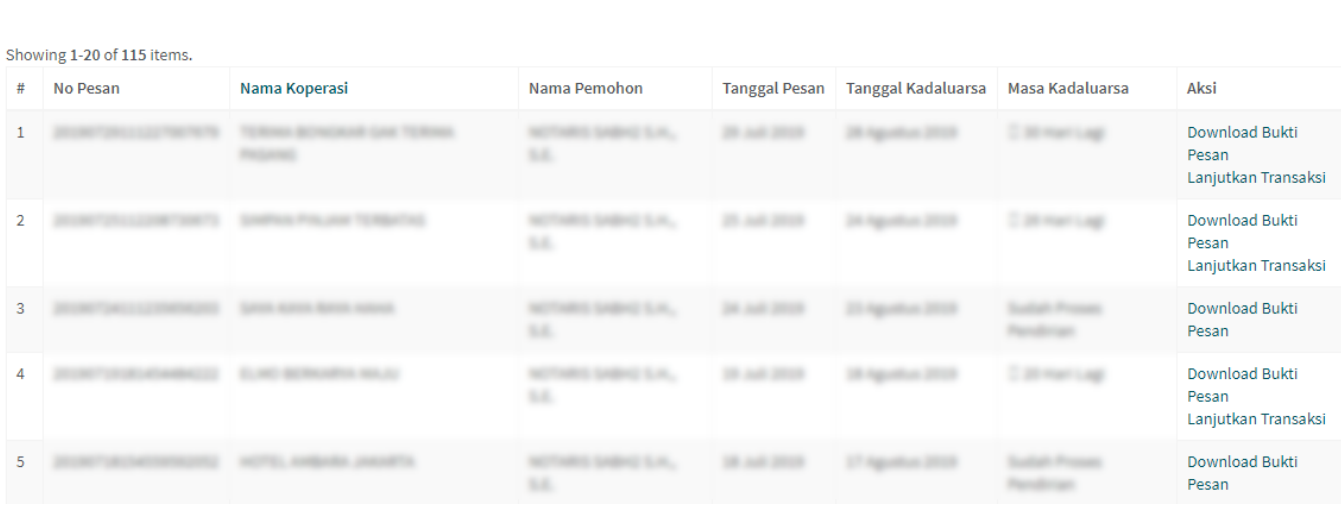

MASUKAN NOMOR PESAN NAMA

## **Download Bukti Pesan**

- Download Bukti Pesan merupakan aksi yang memungkinkan user untuk mengunduh Bukti Pesan Nama Koperasi. Berikut adalah contohnya.
- Klik link Download Bukti Pesan
- Browser akan otomatis mengunduh Bukti Pesan Nama Koperasi dalam bentuk file .pdf

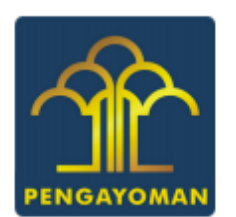

### **BUKTI PESAN NAMA KOPERASI**

## KOPERASI SIMPAN PINJAM SAYA KAYA RAYA HAHA

## **TELAH MEMPEROLEH PERSETUJUAN MENTERI**

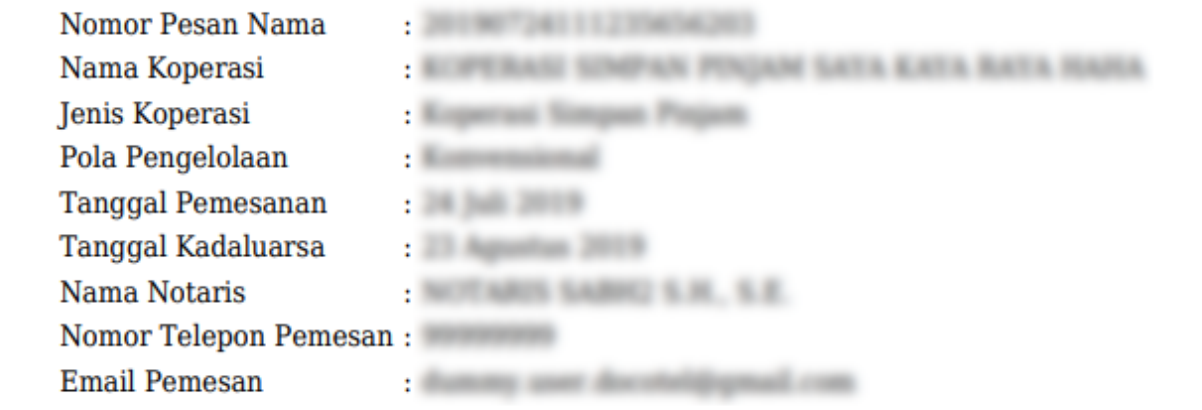

## **Lanjutkan Transaksi**

- Aksi ini merupakan direct link ke halaman PENDIRIAN ⇒ Pendirian Koperasi, hanya saja, Nomor Pesan Nama akan otomatis terisi
- Detail langkah-langkanya dijelaskan pada Bab PENDIRIAN

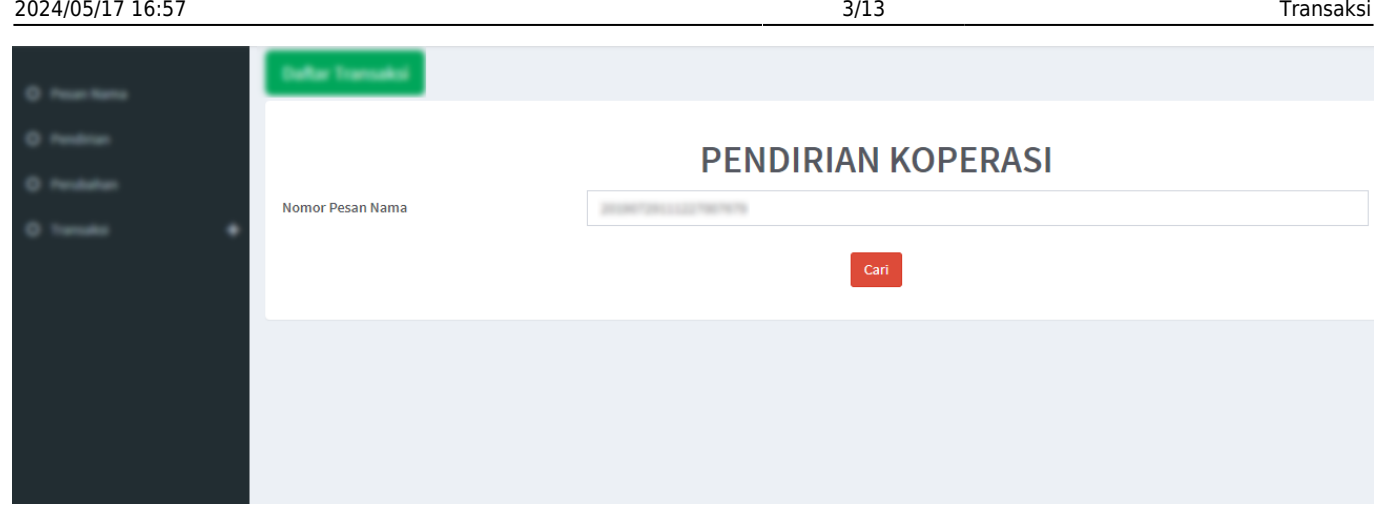

## **Daftar Transaksi Pendirian**

Pada halaman ini terdapat 3 link (Perbaikan, Konfirmasi, Download SK/SP) yang memiliki fungsi masing-masing dan akan dijelaskan dibawah ini.

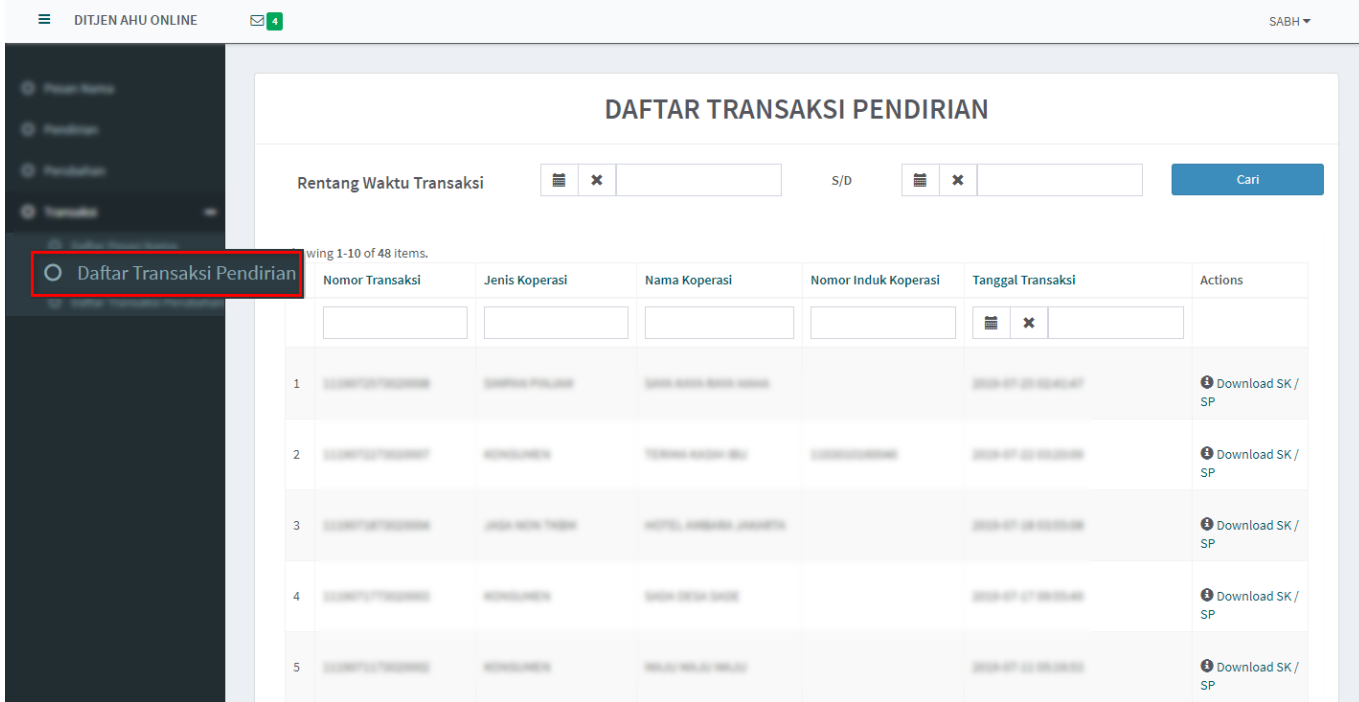

## **Perbaikan**

Pada dasarnya, link Perbaikan ini digunakan untuk melakukan perubahan data Pendirian Koperasi yang belum dikonfirmasi, perbaikan data ini hanya berlaku 6 hari sejak data pendirian masuk kedalam aplikasi Koperasi. Untuk langkah-langkahnya sebagai berikut.

- Klik link Perbaikan
- Lakukan perubahan data pada form Data Koperasi

## **FORM PENDIRIAN KOPERASI**

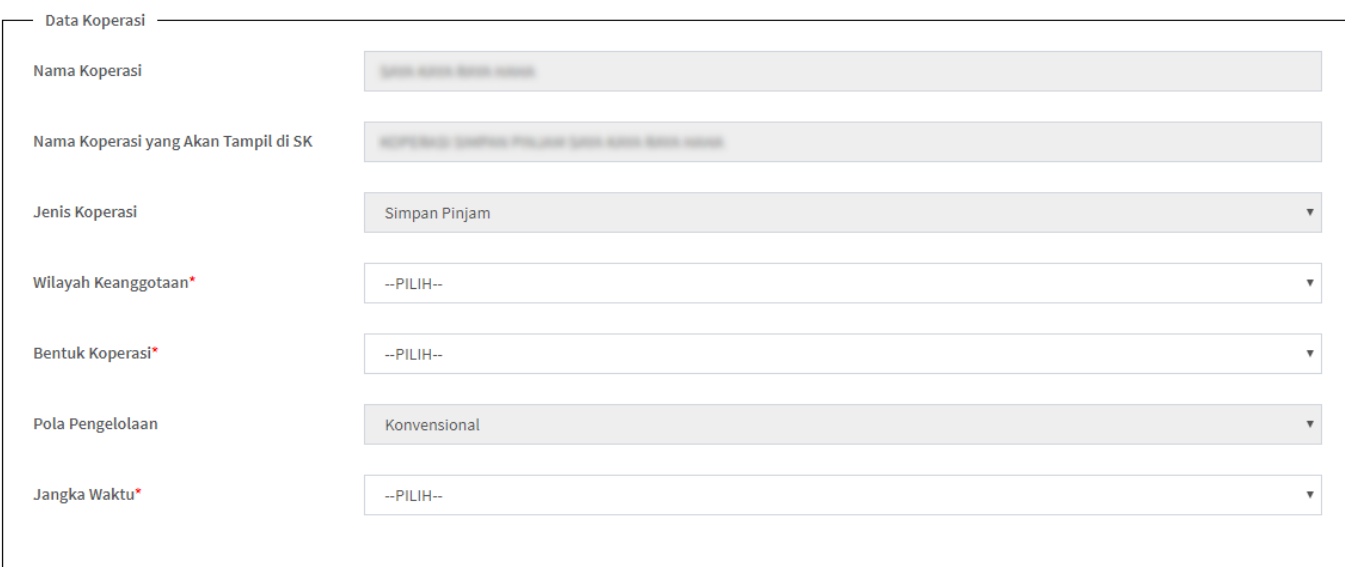

## • Lakukan perubahan data pada form Kedudukan Koperasi

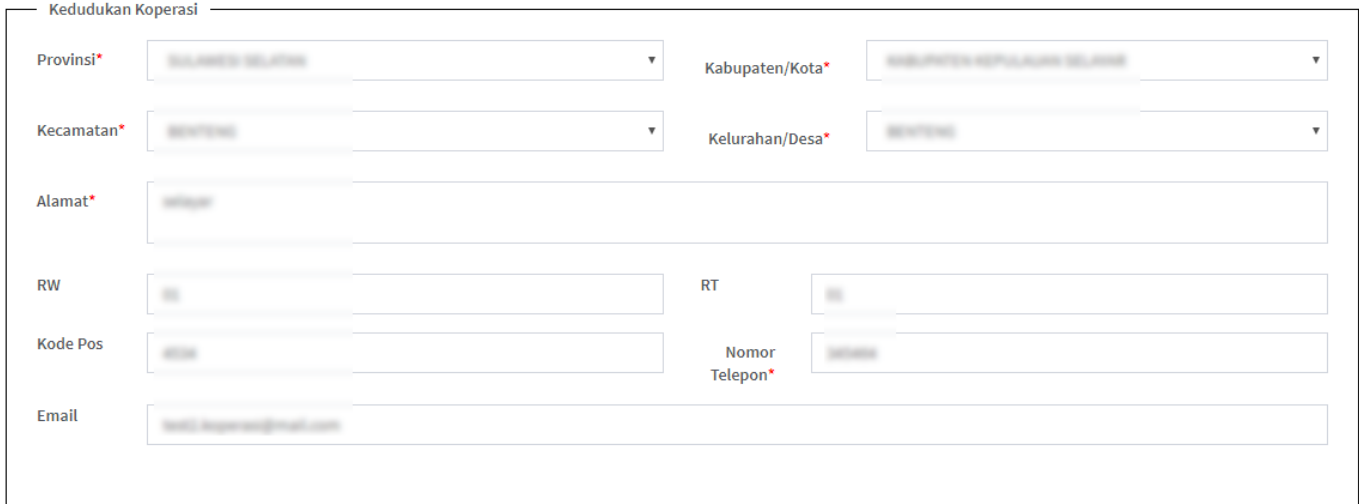

## • Lakukan perubahan data pada form Akta Notaris

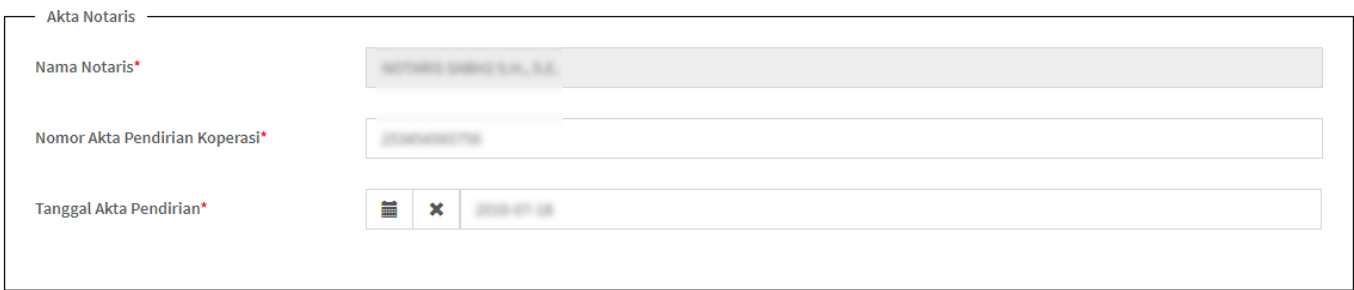

• Lakukan perubahan data pada form Rapat Pembentukan Anggota

2024/05/17 16:57 5/13 Transaksi

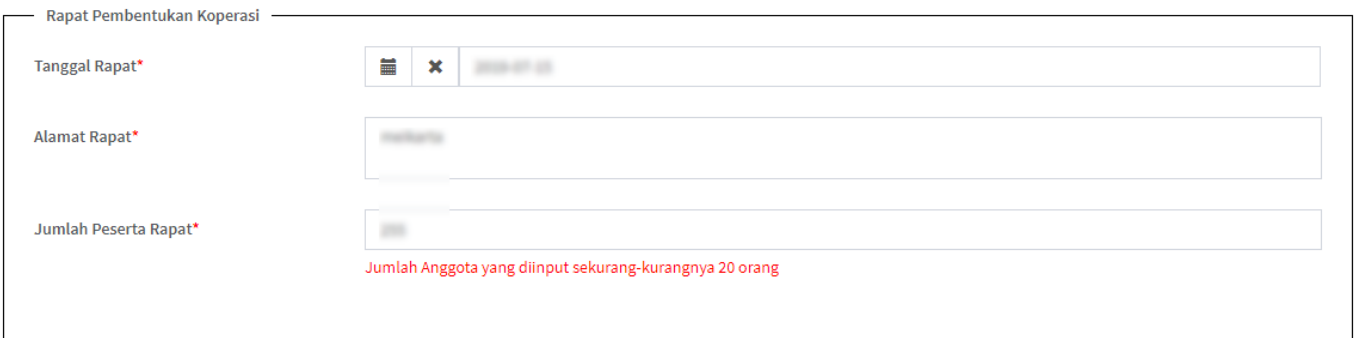

• Lakukan perubahan data pada form Aktivitas Usaha dengan klik tombol Tambah (muncul popup)

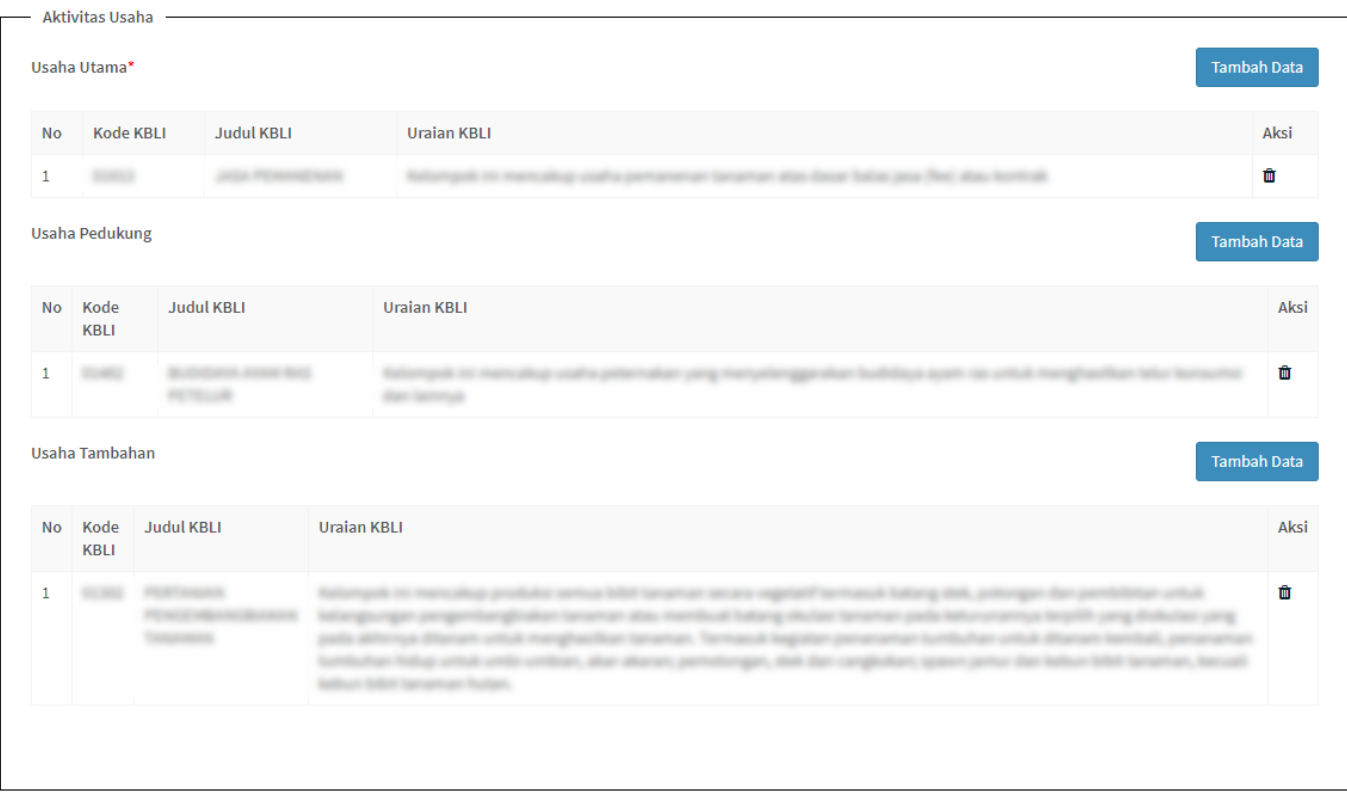

• Pada popup berikut, tentukan ulang Kegiatan Usaha dengan memberi Centang dan klik Tambah

## **TAMBAH DATA KEGIATAN USAHA**

#### Cari

Showing 1-1 of 1 item.

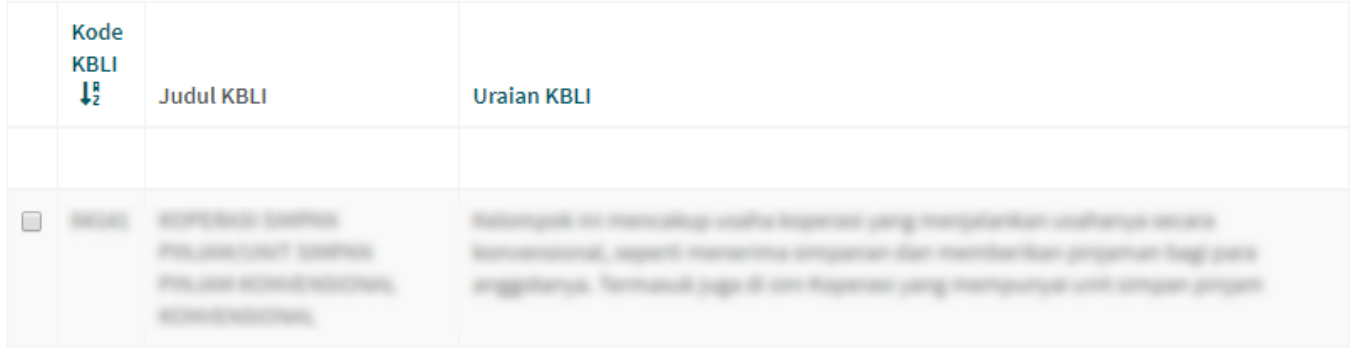

Tambah

Batal

## • Lakukan perubahan data pada form Modal Koperasi

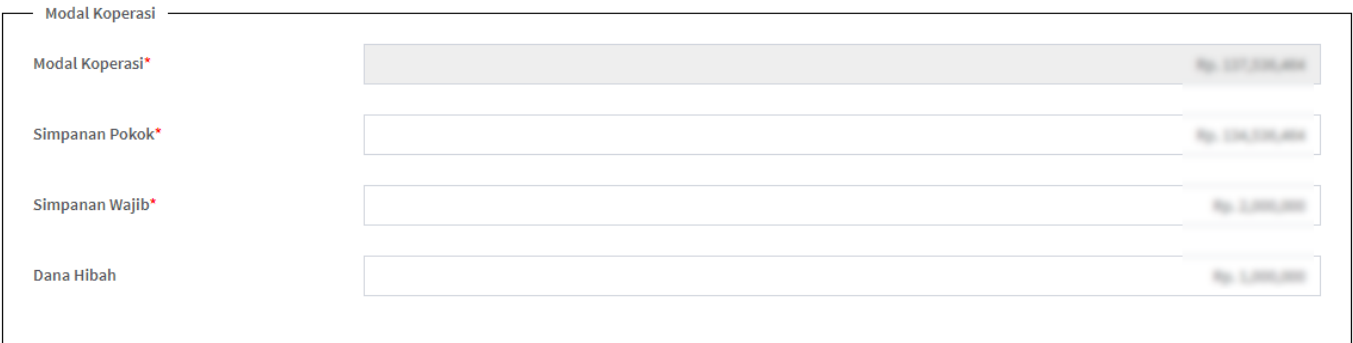

• Lakukan perubahan data pada form Pengawas Dan Pengurus dengan klik tombol Pensil (muncul popup)

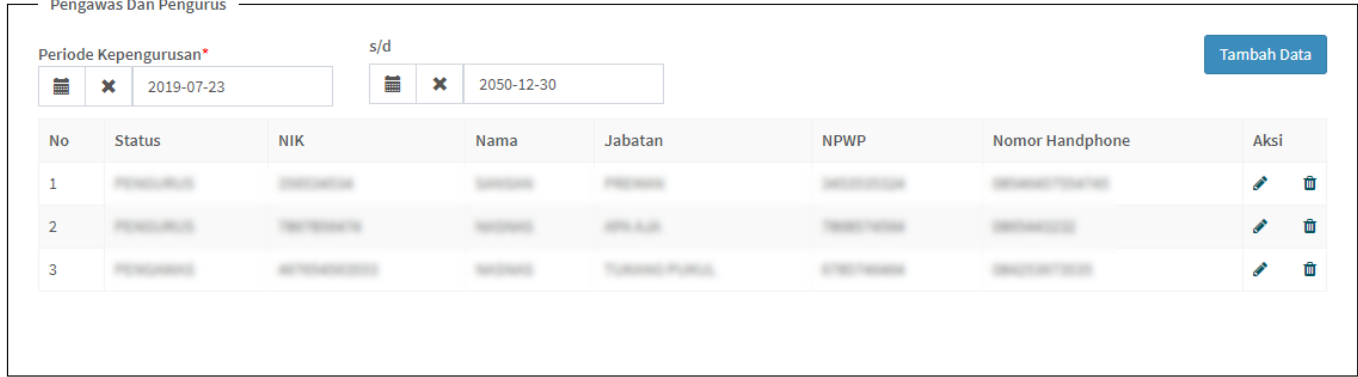

• Pada popup berikut, masukkan ulang data Pengawas / Pengurus dan klik Simpan

Simpan

Kembali

## Input Data Pengawas / Pengurus Koperasi

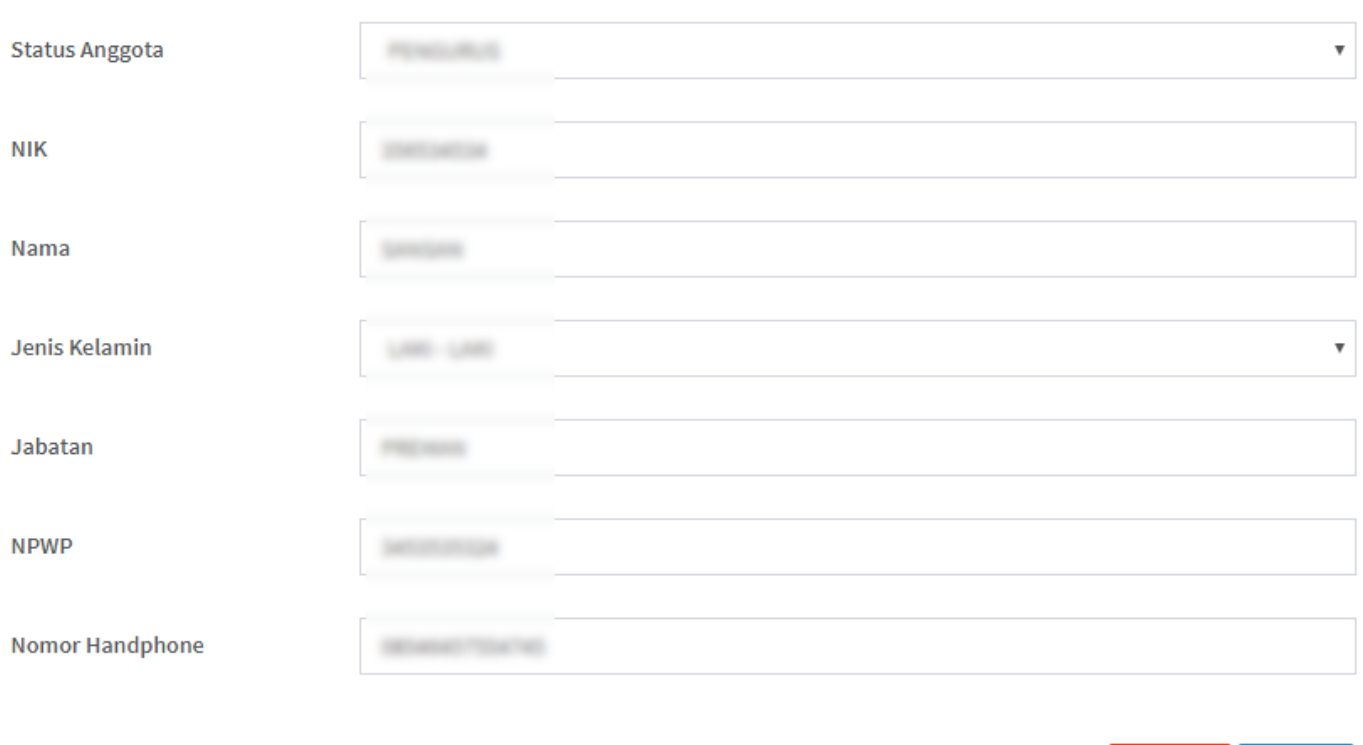

• Lakukan perubahan data pada form Dokumen untuk Pendirian Koperasi yang Disimpan Oleh NPAK

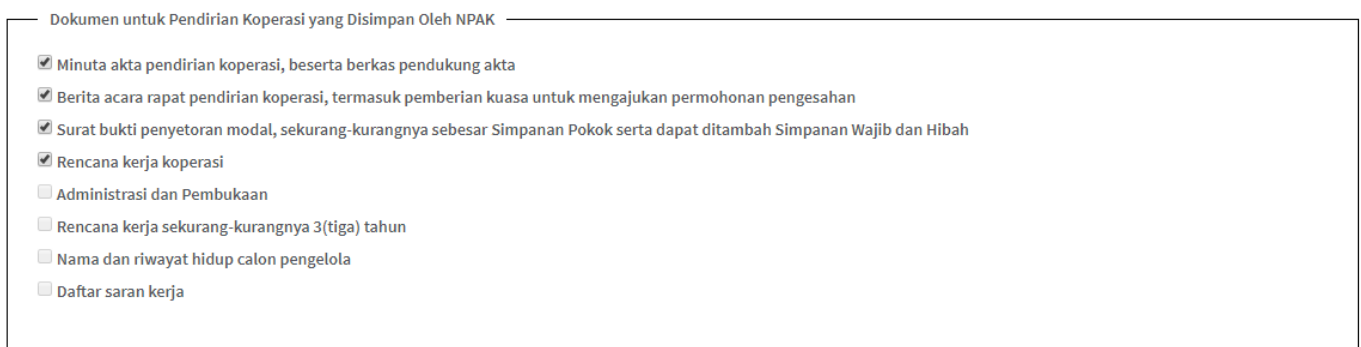

- Beri Centang pada form Pemilik Manfaat
- Klik Pensil untuk mengubah data Pemilik Manfaat (muncul popup)

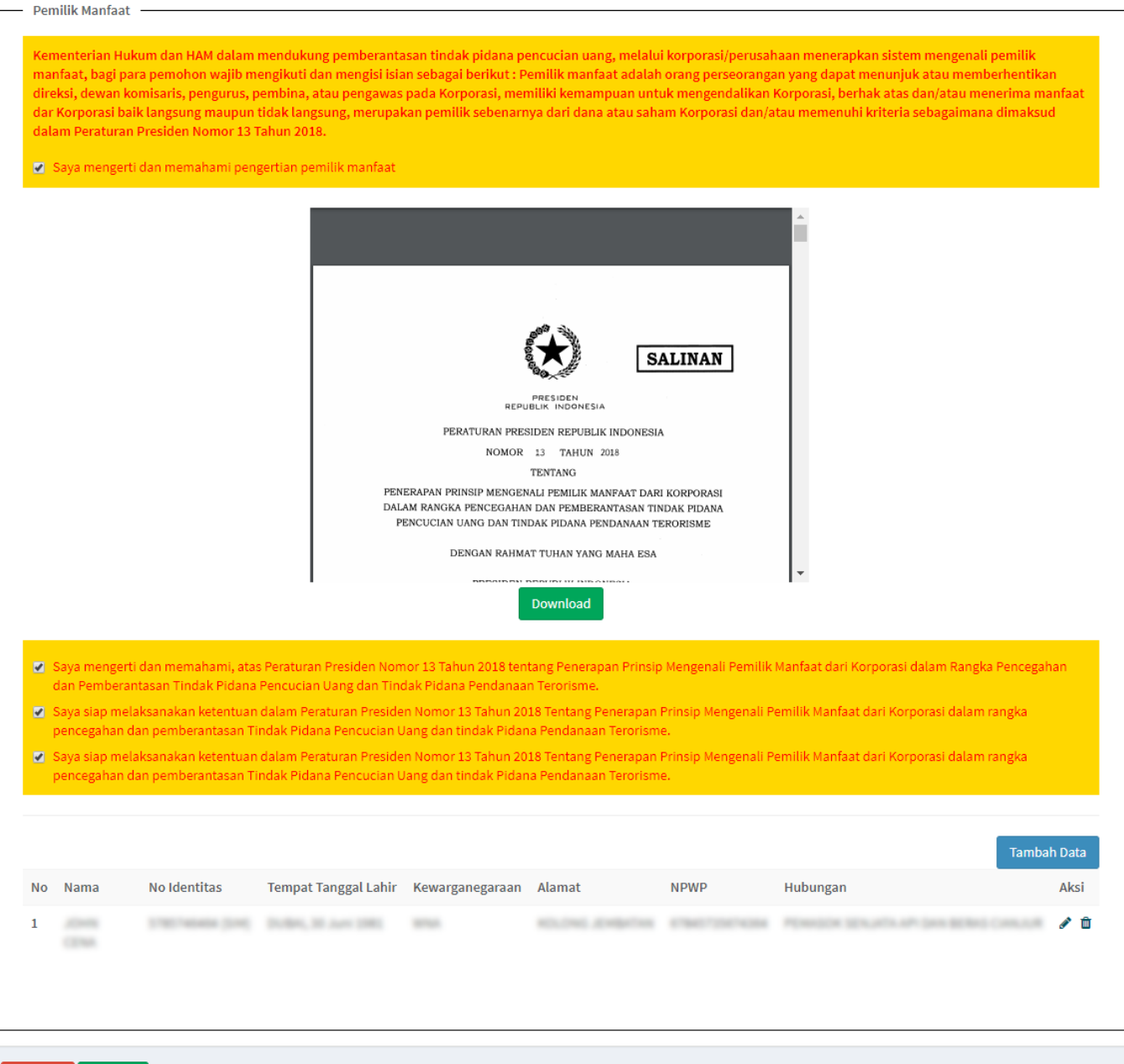

● Pada popup berikut, masukkan tambahkan / ubah data Pemilik Manfaat dan klik Simpan

Kembali

 $Simpan$ 

## **TAMBAH PEMILIK MANFAAT**

Pemilik Manfaat dari koperasi merupakan orang perseorangan yang memenuhi kriteria:

Menerima sisa hasil usaha lebih dari 25% (dua puluh lima persen) dari keuntungan atau laba yang diperoleh koperasi per tahun;

Memiliki kewarganegaraan baik langsung maupun tidak langsung, dapat menunjuk atau memberhentikan pengurus dan pengawas koperasi;

Memiliki kewarganegaraan atau kekuasaan untuk mempengaruhi atau mengendalikan koperasi tanpa harus mendapat otoritas dari pihak manapun;

Menerima mandaat dari koperasi; dan/atau

Merupakan pemilik sebenarnya dari dana atas modal koperasi.

#### Data Pemilik Manfaat Perorangan:

#### Nama Lengkap

**HE CESA** 

#### Jenis Identitas

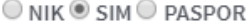

#### No Identitas

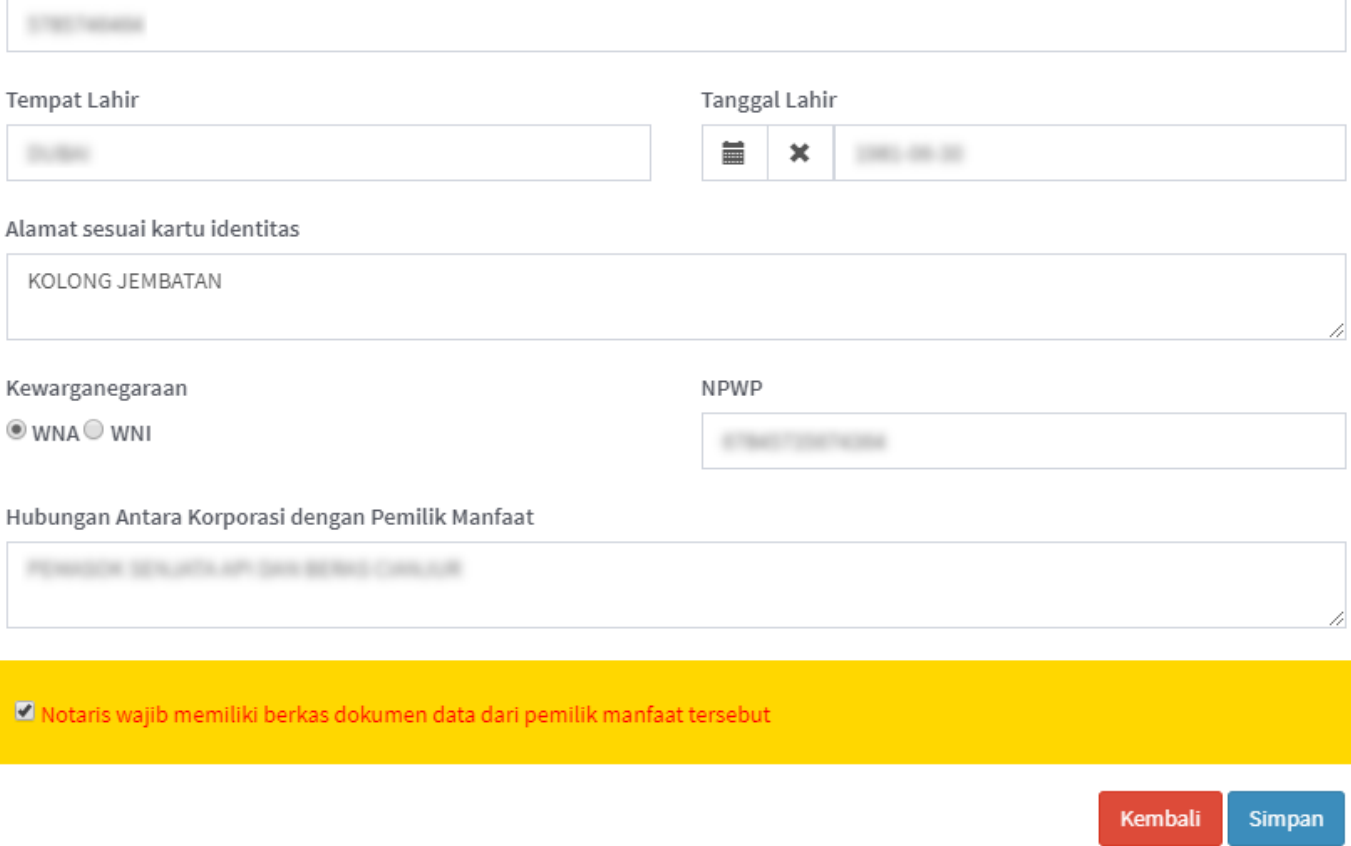

### • Muncul popup konfirmasi, klik OK

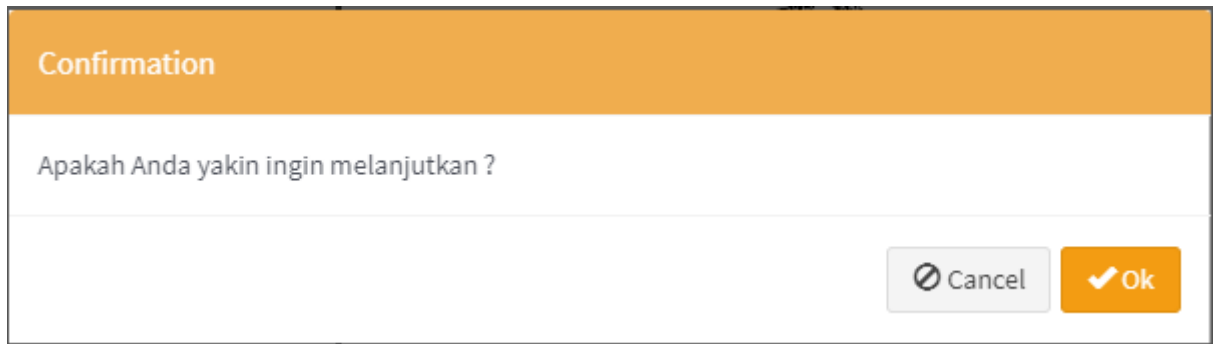

## **Konfirmasi**

Link Konfirmasi digunakan untuk melakukan konfirmasi pada data koperasi yang sudah Pendirian.

- Klik link Konfirmasi
- Muncul halaman Pratinjau Pengisian Data Koperasi
- Klik tombol Simpan dibagian bawah halaman

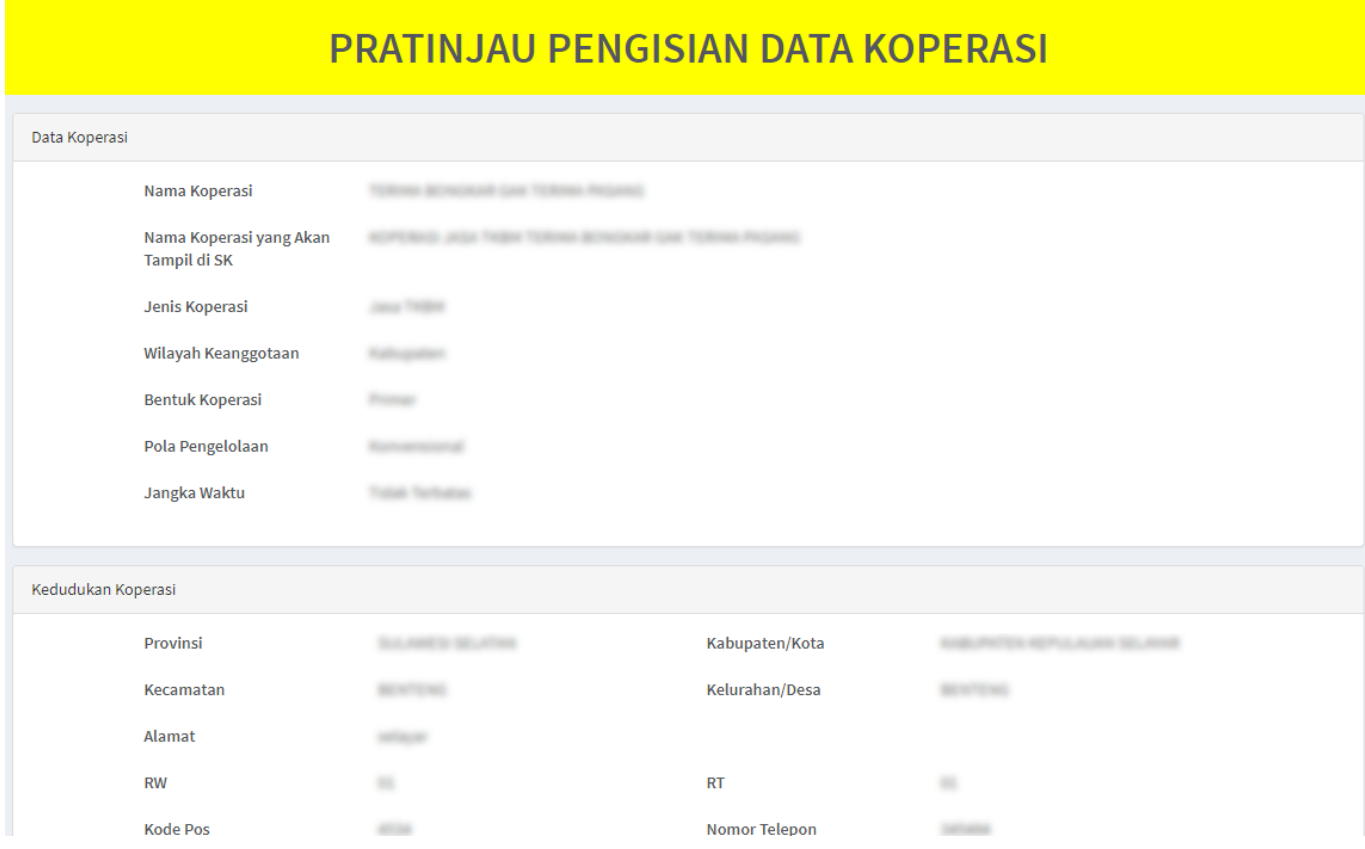

- Muncul popup untuk memastikan data yang diisi sudah benar
- Klik tombol Setuju
- Halaman akan ter-redirect ke Daftar Transaksi Pendirian

# **PERHATIAN !!!**

Saya telah membaca peringatan tersebut dan akan mengisi permohonan dengan benar

Setuju

## **Download SK/SP**

Link Download SK/SP berfungsi untuk mengunduh SK/SP yang telah diterbitkan pada pendirian koperasi yang sudah dikonfirmasi. Jika belum dikonfirmasi maka link ini tidak akan muncul. Berikut ini adalah contoh SK/SP yang diunduh.

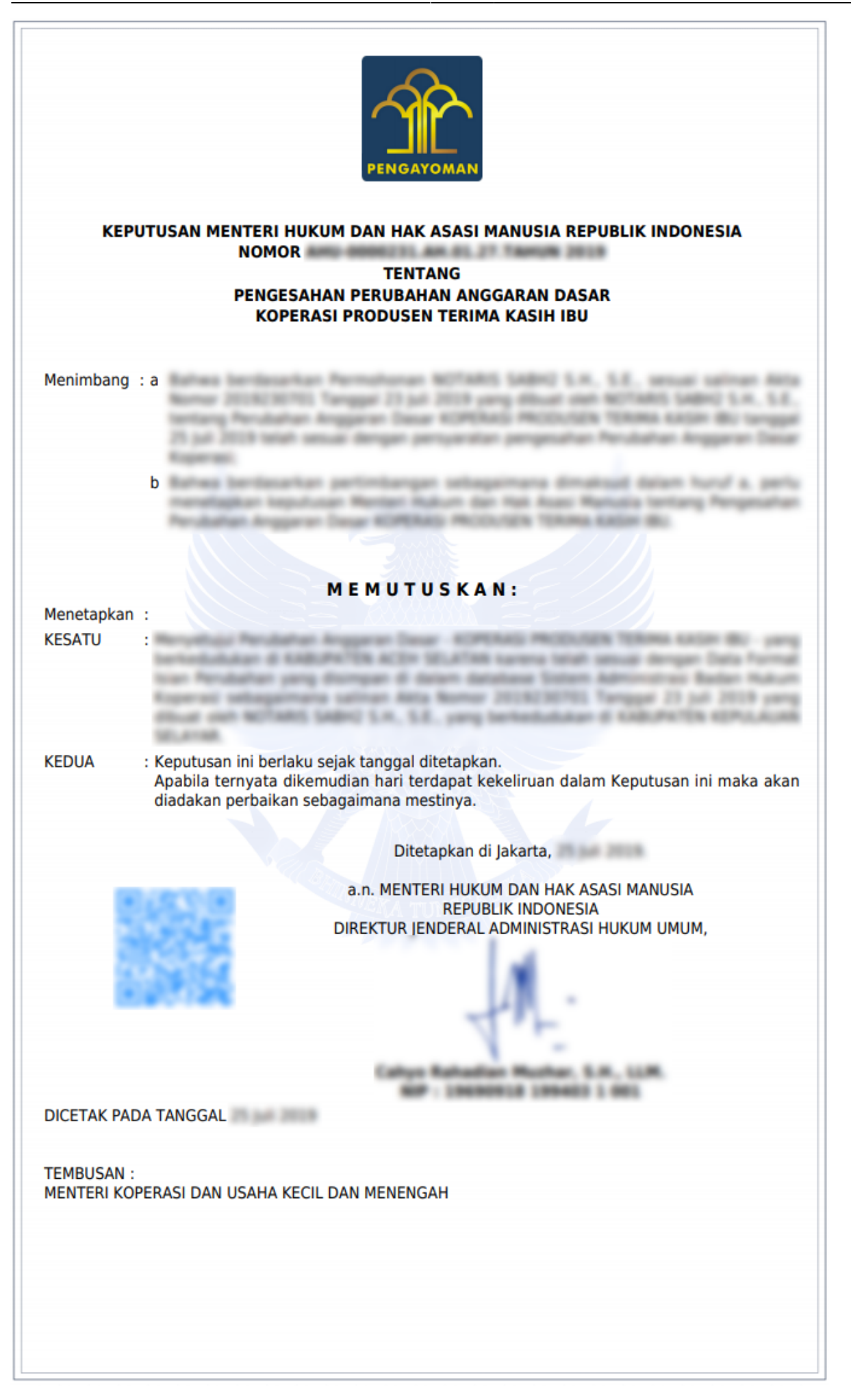